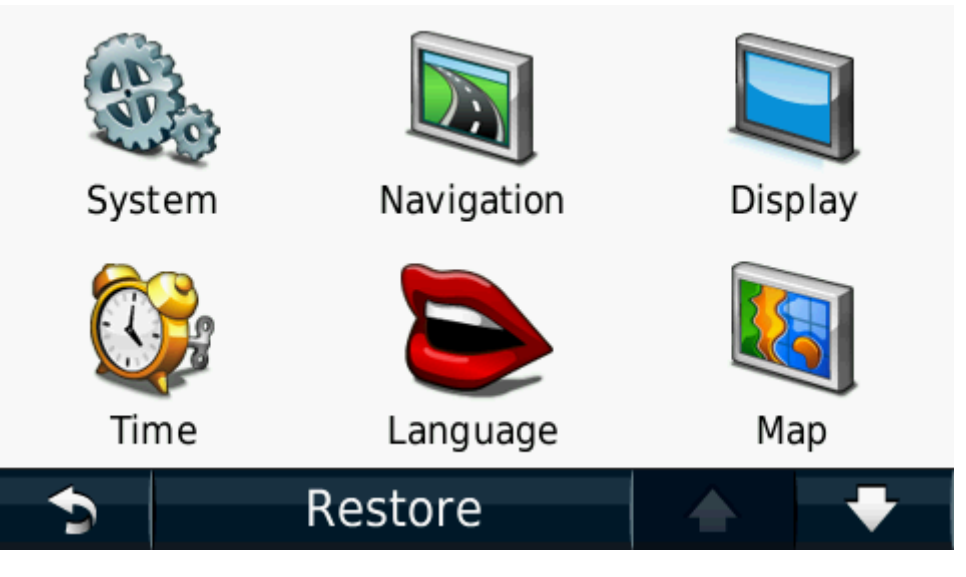

1. From the main screen, select "Tools." 2. In the Tools menu, select "System" from your options.

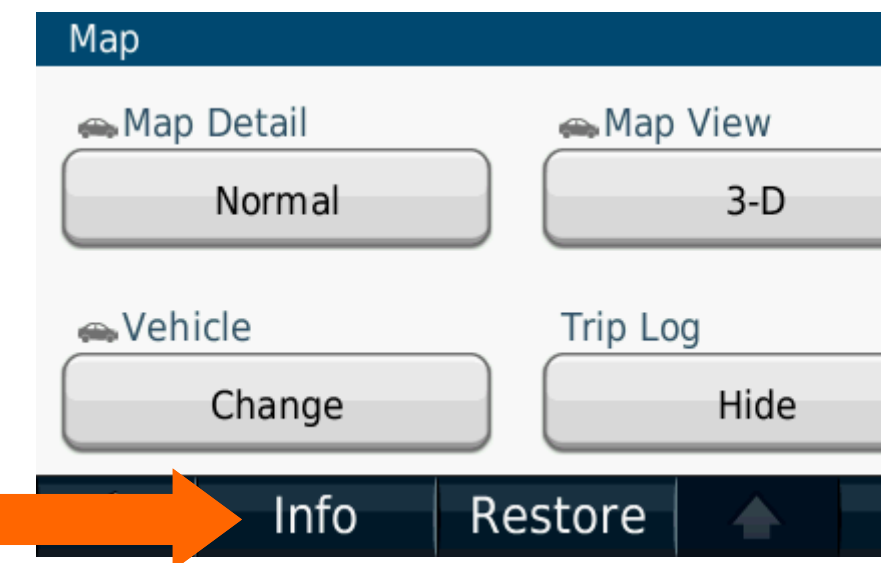

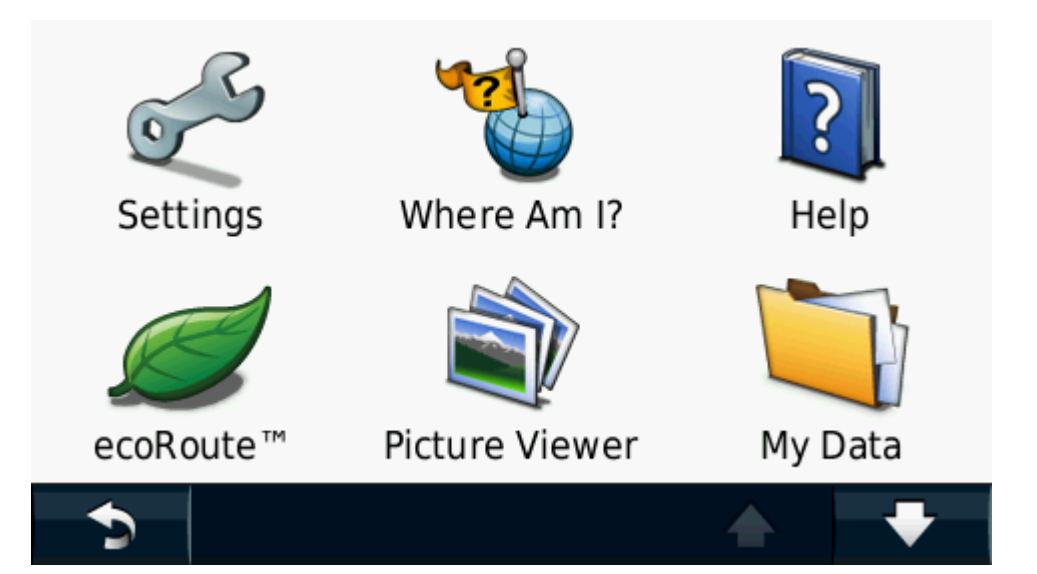

3. From the next screen, select "Settings" from the options listed.

4. Select the "Info" tab across the bottom of the screen.

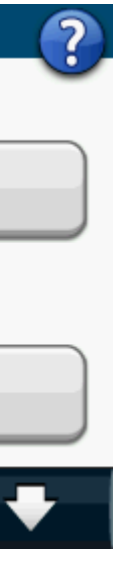

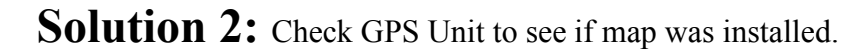

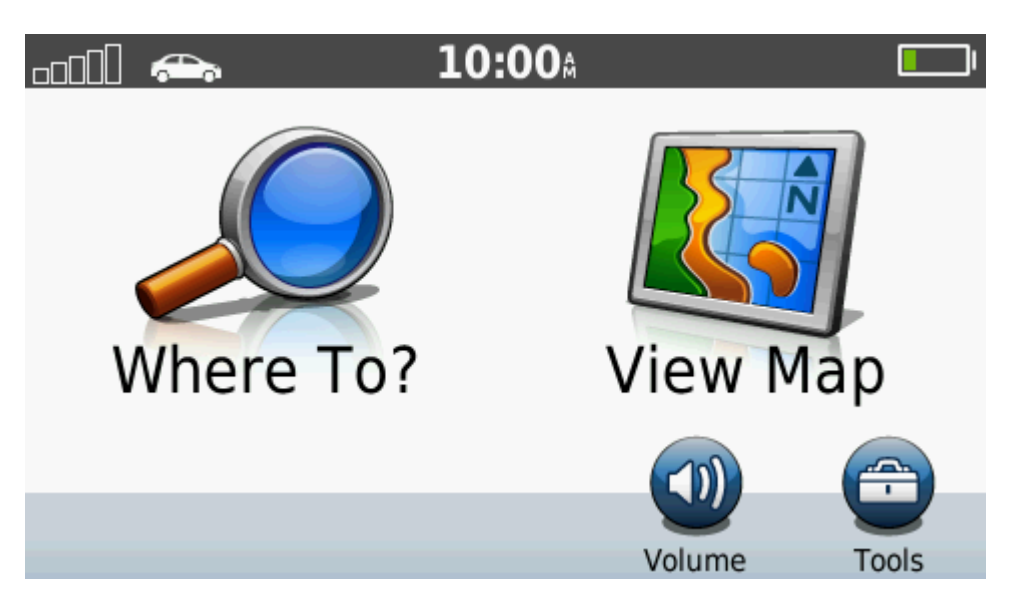

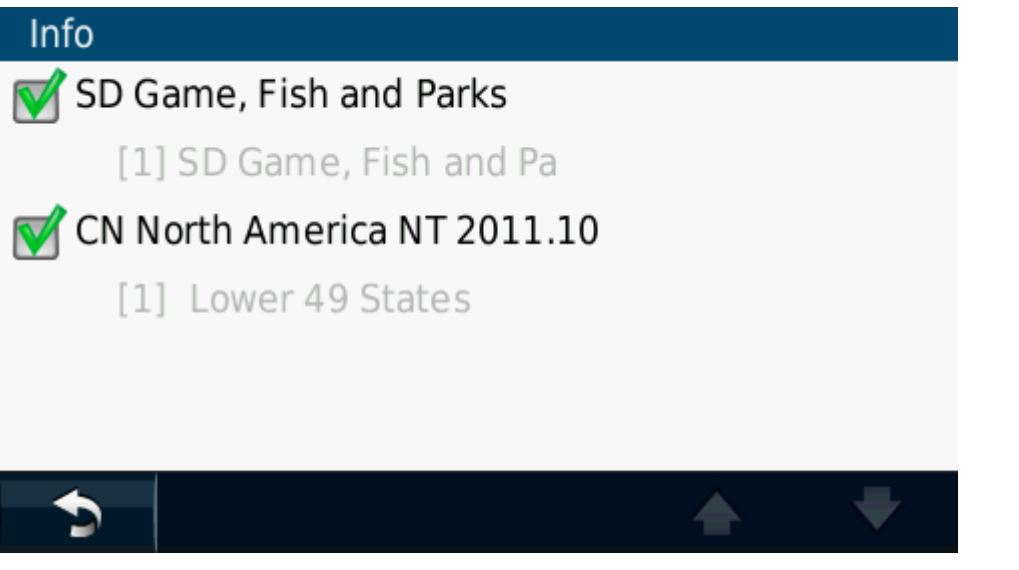

5. This screen tells you which maps should be displayed in your map window. If SD Game, Fish, and Parks map does not show up, then the download was NOT successful. Refer to Solution 1.

Info SD Game, Fish and Parks [1] SD Game, Fish and Pa CN North America NT 2011.10  $\blacksquare$ [1] Lower 49 States

## $\blacktriangleright$ ۰ 6. If both maps display in this window, simply uncheck the CN North America NT 2011.10. This allows the SD Game, Fish and Parks map to

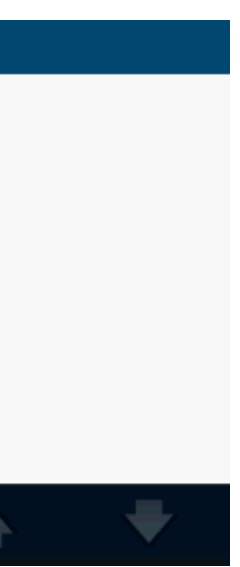

display properly without any conflicts from the other map.

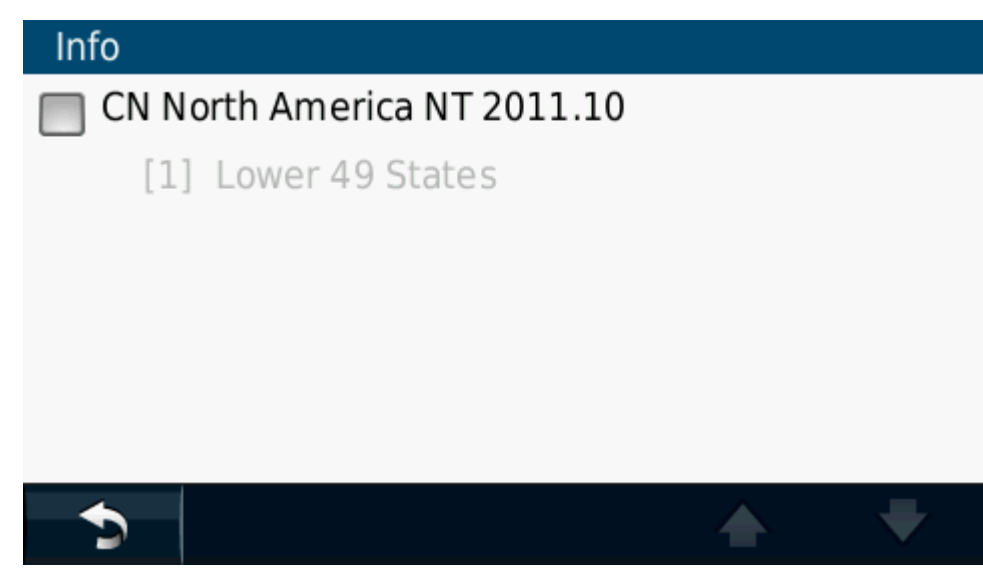

7. If you see this screen without the SD Game, Fish and Parks map, refer to Solution 3.